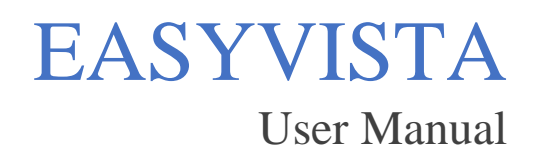

### **Accessing EasyVista**

To access EasyVista, open a browser of your choice and type in [https://astate.easyvista.com.](https://astate.easyvista.com/) From here, you can log in with your A-State credentials.

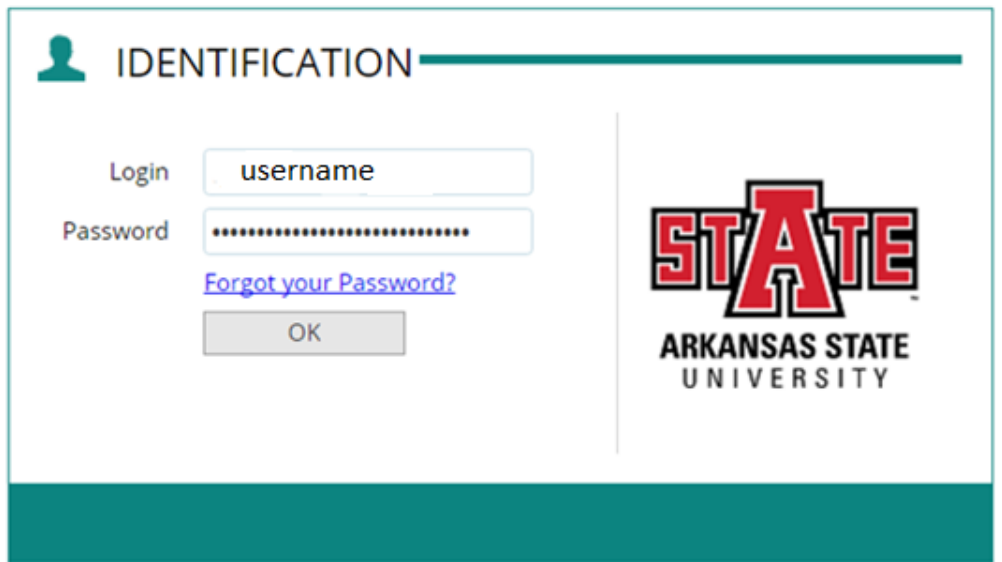

### **Should you enter an Incident or a Service Request?**

Incident – An incident refers to a disruption or degradation in the performance of a device or system. Go to Section 1.

Service Request - A service request is a request submitted by a user to the IT Department which will then provide or perform services. Go to Section 2.

**Section 1 – Incident Requests**

**Opening a ticket**

At this point, you will see the EasyVista Homepage. To begin entering your issue, click on Create a New Incident [Alt+Shift+N] (Alternatively press [Alt+Shift+N]) in the top right of your screen open a new record.

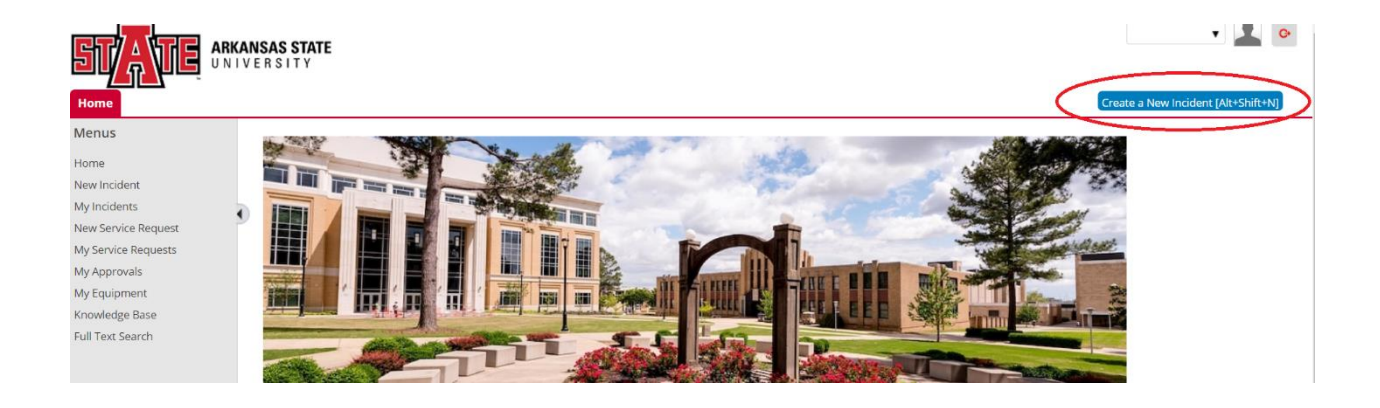

## **Entering Required Information**

From this page, you will be required to fill out information about your incident before logging your issue.

The only required field on this page is your phone number, but you can optionally add information in the other fields if you would like. You can also add an attachment (such as a screenshot of the issue) to the incident request.

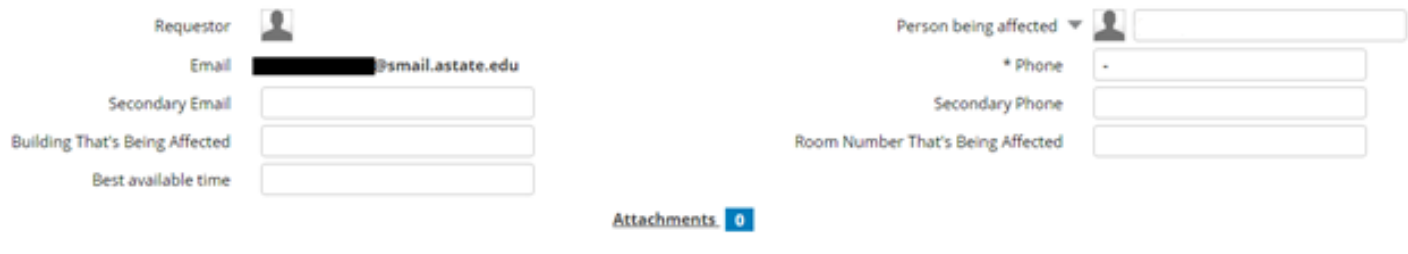

## **Logging your Issue**

In the **Description** box, you can enter a detailed description of the problem that you are facing. This includes the symptoms of the issues, what has changed, what is being displayed, etc.

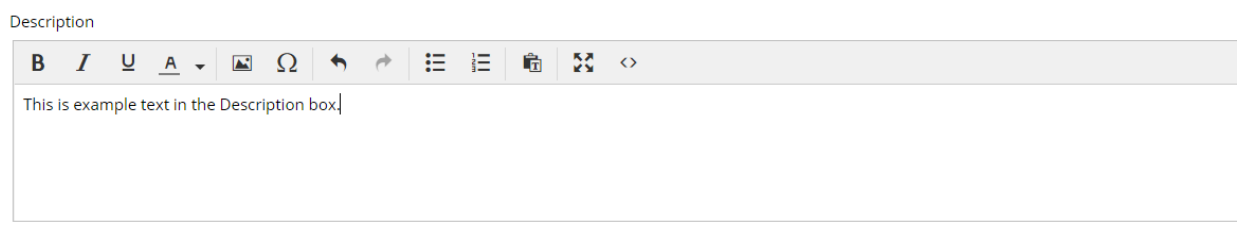

# **Submitting your Incident**

After entering your Description, click the submit button to begin the final step.

The following page will display:

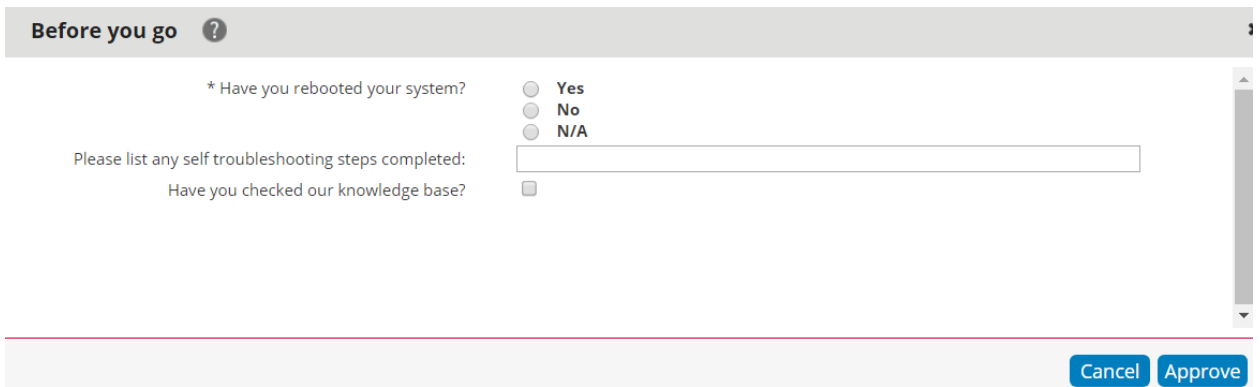

Here, you can specify if you have restarted your computer, list any steps you have taken yourself to fix the issue, and acknowledge if you have searched for a solution to your issue in the EasyVista Knowledge Base.

Finally, click the **Approve** button to submit your incident request.

The next page will allow you to click on two links: one to view the submitted request and any follow ups to it, and one to create another duplicate request.

Your Request has been Sent successfully.

The Call has been generated with Number 1171005\_000001.

To access it, click here.

To create another Record with the same Data, click here.

## **Viewing Previous or In-Progress Incidents**

To view your current incidents or incidents that you have created in the past, click on **My Incidents** in the left status bar.

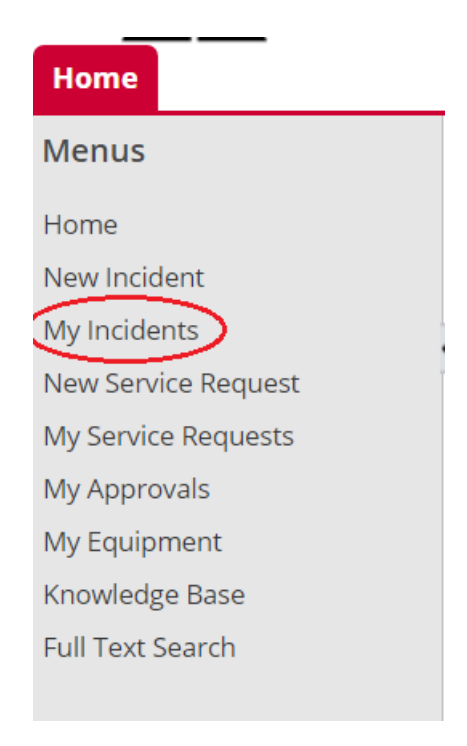

This will bring you to the page where you can see all the open and previous incidents under your name.

To view the incident in detail, click the button next to the incident you would like to view.

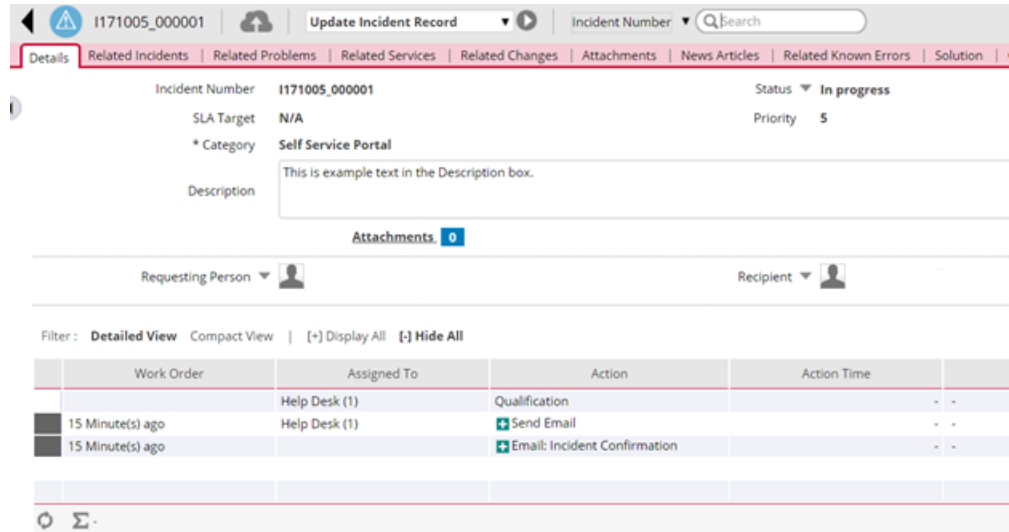

### **Section 2 – Service Requests**

1. After logging into the system, click on **New Service Request** on the left side of your screen.

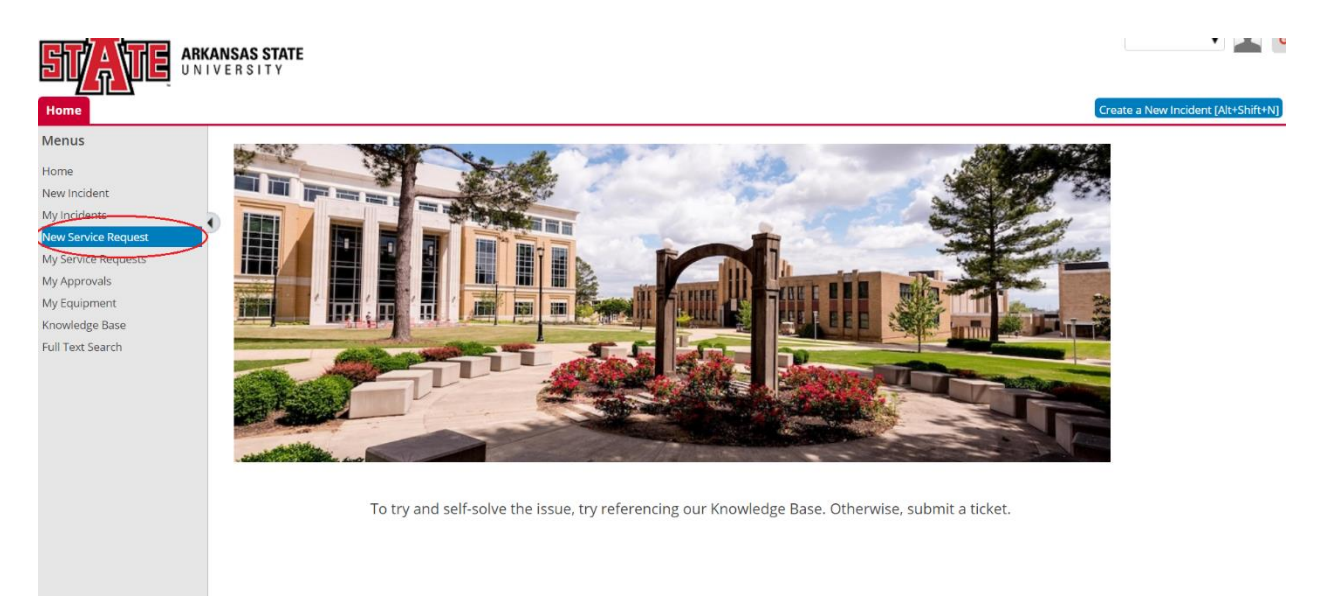

- 2. Click the name of the category for the **Service Request** you would like to make.
- 3. You will now see a list of available **Service Requests** for that category. Click the  $\blacksquare$  next to the **Service Request** that you would like to make to add it to your cart.
- 4. Next, click  $\begin{bmatrix} \frac{\text{Create Request}}{\text{end}} & \text{on the right side of your screen.} \end{bmatrix}$ 
	- a. Note: To remove the currently selected **Service Requests**, click the Empty Cart button

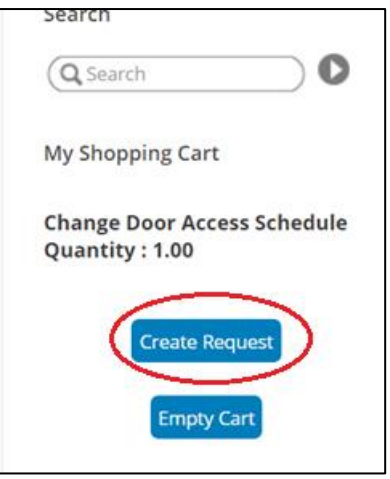

- 5. You will then be presented with a screen that displays all the **Service Requests** that you have added to your cart. Click the **Next** button to proceed.
- 6. Next, you will specify the **Recipient** of the **Service Request**. If you are the person that the **Service Request** is for, leave the fields as default, otherwise update the information so that it is accurate for your **Service Request** and  $click$  the  $\boxed{\text{Continue}}$  button.

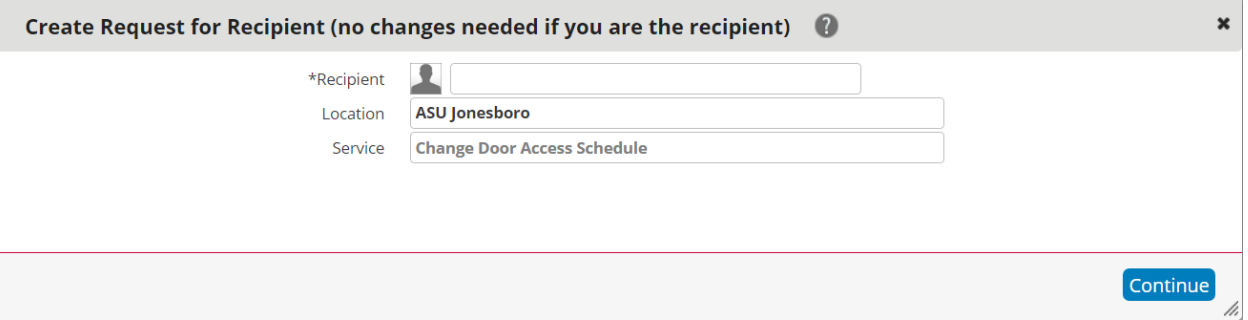

7. On this screen, enter a description into the **Description Box**. This description should include details about your **Service Request**, such as Next specific locations or people. Click

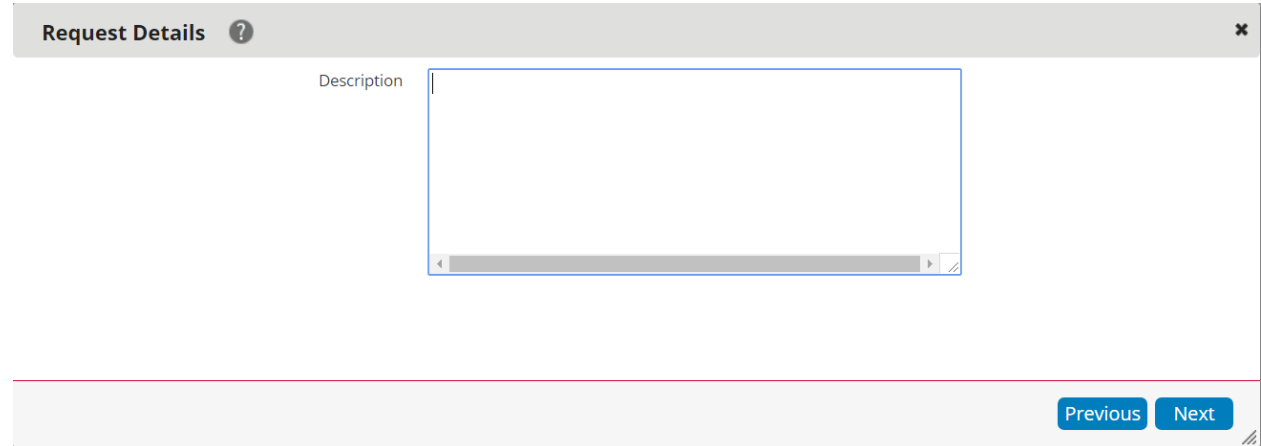

8. Finally, you will be presented with a screen confirming that your **Service Request** has been submitted. You can then choose to display a summary of

your **Service Request** with the Display Request button or finish the process with the  $\begin{bmatrix} \text{Finish} \\ \text{button.} \end{bmatrix}$ 

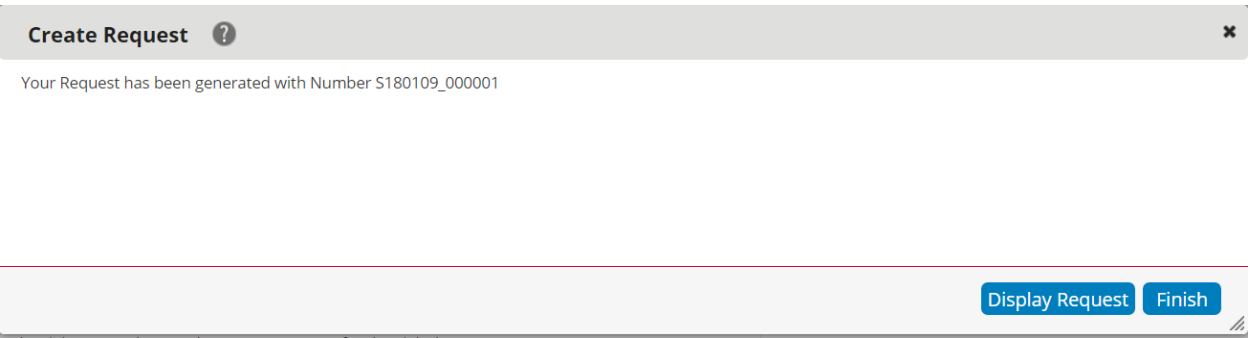